## ةيموسرلا APIC ةهجاو نمض نئاكلل DN ديدحت  $\overline{\phantom{a}}$

## المحتويات

المقدمة تحديد DN للكائن ضمن واجهة APIC الرسومية إستخدام URI الخاص بالمستعرض أستخدم القائمة التي تظهر عند النقر بزر الماوس الأيمن أستخدم ميزة مفتش واجهة برمجة التطبيقات (SHOW( show debug info ميزة أستخدم

### المقدمة

يصف هذا وثيقة كيف أن ينال الإسم المميز (DN (من كائن ضمن ال cisco تطبيق سياسة البنية التحتية جهاز تحكم (gui) APIC. عندما تقوم باستكشاف النموذج المنطقي وإصلاحها أو محاولة إنشاء برنامج نصي على واجهة المستخدم الرسومية (GUI (لواجهة المستخدم الرسومية (APIC(، فقد يكون من الصعب مطابقة الكائن الذي تريد التفاعل معه على واجهة المستخدم الرسومية (GUI (مع اسم الفئة الفعلي، أو الحصول على DN الخاص بها لعرض سمات الكائن المدار (MO) في Visore.

# تحديد DN للكائن ضمن واجهة APIC الرسومية

هناك كثير يتوفر طريقة أن يستطيع كنت استعملت to order in حددت ال DN من كائن أن أنت ترى في ال gui. يصف هذا القسم أربع طرق مختلفة.

### إستخدام URI الخاص بالمستعرض

أثناء التنقل إلى واجهة المستخدم الرسومية، ستلاحظ أن هناك العديد من العناصر الديناميكية التي تم تحميلها. هذه العناصر تستجيب للنقرات الخاصة بك وأنت تبحر خلال تمثيل واجهة المستخدم الرسومية (GUI (لنموذج الكائن. عند النقر فوق كائن، يجب تحديث عنوان URL الموجود في المستعرض لتضمين رقم DN الخاص بالكائن الذي تحدده.

على سبيل المثال، إذا قمت بالنقر فوق مشترك للمستأجر، يتم تحديث عنوان URL ليعكس هذا:

http://x.x.x.x/#bTenants:common|**uni/tn-common**

عند قراءة معرف الموارد الموحد (URI)، لاحظ أن DN الخاص بالكائن الذي قمت بنقره آخر مرة يظهر بعد التوجيه .(|)

ملاحظة: إذا قمت بتحديد كيانات واجهة المستخدم الرسومية التي لا تتوافق معها الكائنات (مثل المجلدات)، فلن ترى DN.

## أستخدم القائمة التي تظهر عند النقر بزر الماوس الأيمن

بالنسبة لبعض السياسات في واجهة المستخدم الرسومية، يمكنك النقر بزر الماوس الأيمن فوق النهج ورؤية خيار مادة النشر :...

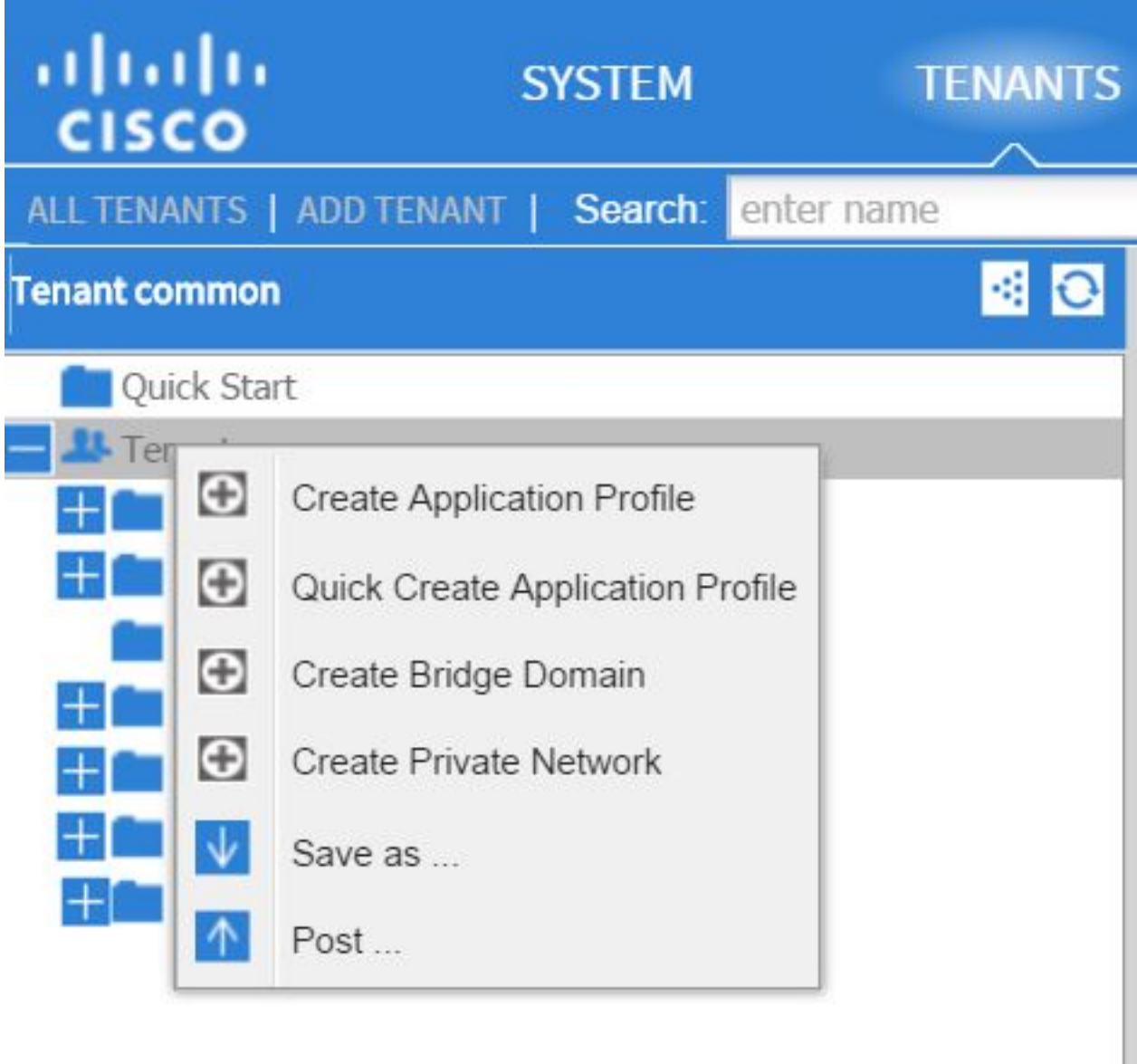

عند النقر فوق هذا الخيار، يتم تقديم الاسم DN لهذا النهج/MO:

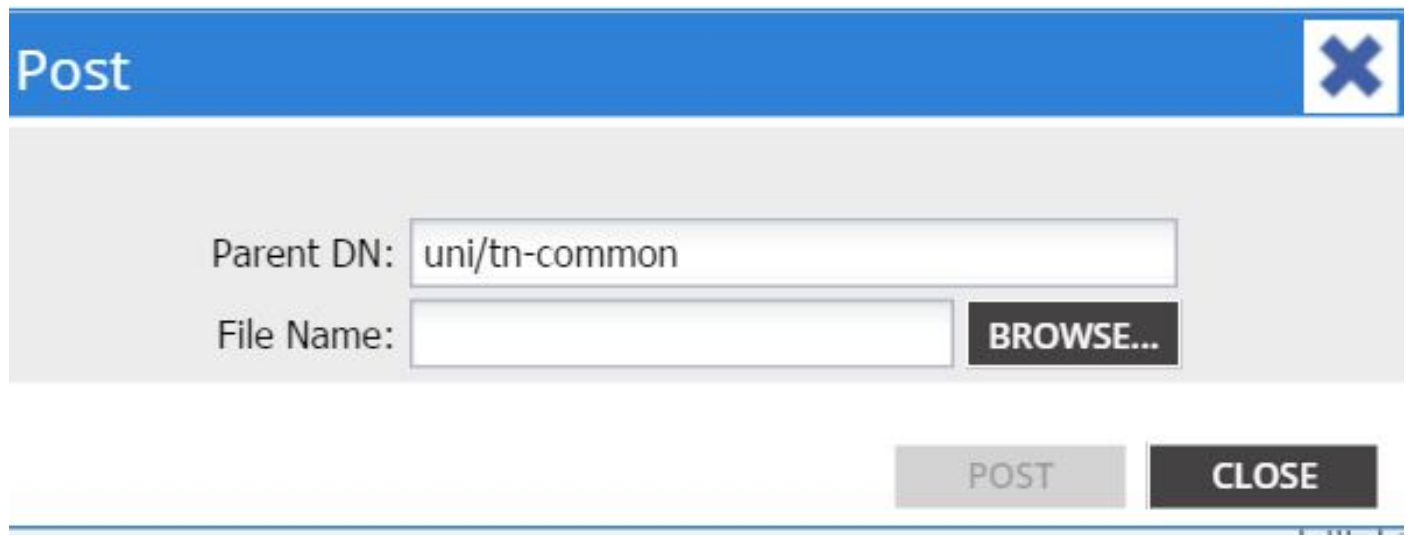

بالمثل، يمكنك النقر بزر الماوس الأيمن على سياسة واختيار خيار حفظ باسم ... لتنزيل إما مخرجات XML أو JSON الخاصة بالكائن المحدد والخصائص المختلفة (بالإضافة إلى المرشحات الخاصة، إذا لزم الأمر).

تظهر هذه الصورة التحديدات المتاحة عندما تختار خيار *حفظ باسم..*:

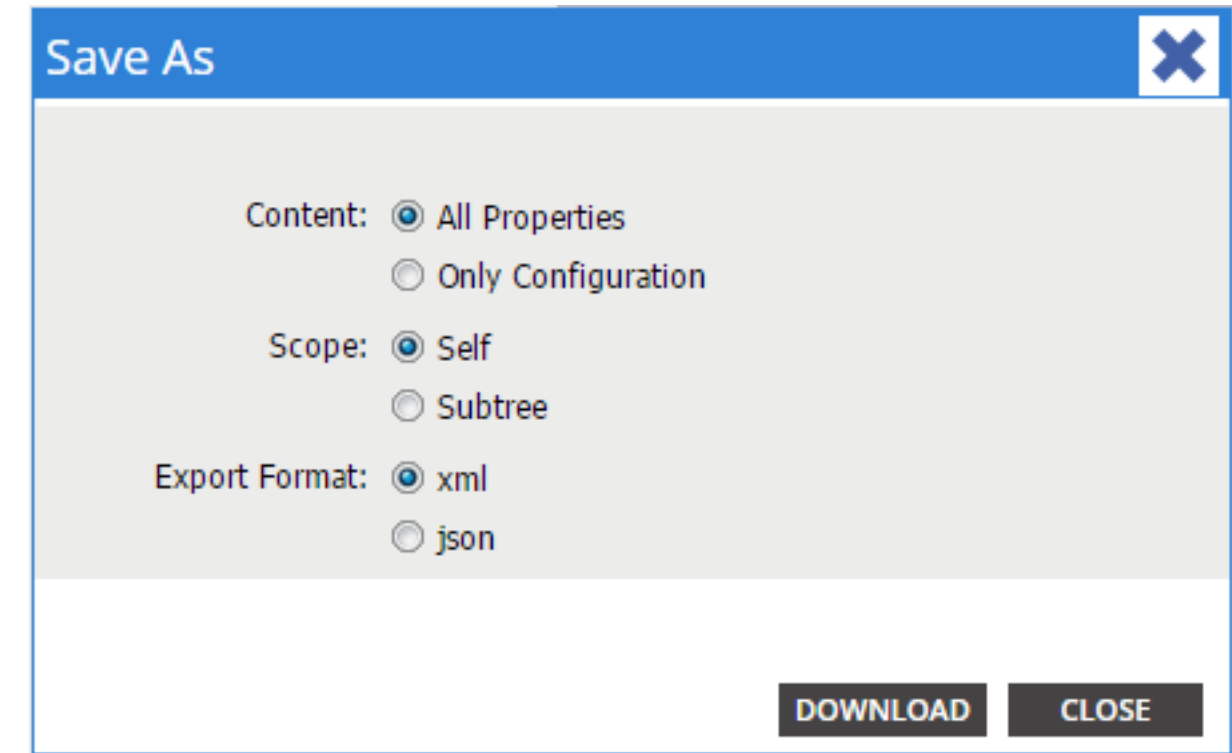

فيما يلي بعض الملاحظات حول هذه التحديدات:

#### المحتوى

حدد زر الخيار **كافة الخصائص** لإرجاع كل سمة مقترنة بالكائن.

حدد الزر تهيئة فقط للإرسال لإرجاع السمات القابلة للتكوين من قبل المستخدم فقط.

●

●

#### النطاق

حدد زر الاختيار الذاتي لإرجاع الكائن المحدد فقط.

حدد زر انتقاء الشجرة الفرعية لإرجاع الكائن المحدد وأي فروع لهذا الكائن.

تنسيق التصدير ●

حدد زر انتقاء XML لتنزيل المحتوى بتنسيق XML.

حدد زر راديو Json لتنزيل المحتوى بتنسيق JSON. يوضح هذا المثال عملية حفظ باسم ... للمستأجر *المشتركة*، حيث يتم تحديد *كافة الخصائص* و*Self* وXML:

```
<?xml version="1.0" encoding="UTF-8"?>
- <imdata totalCount="1">
     <fvTenant uid="0" status="" ownerTag="" ownerKey="" name="common"
        monPolDn="uni/tn-common/monepg-default" modTs="2015-09-
        24T16:51:05.671+00:00" lcOwn="local" dn="uni/tn-common" descr=""
        childAction=""/>
 \langle/imdata>
```
يوضح هذا المثال عملية حفظ باسم ... للمستأجر المشتركة، حيث يتم تحديد تحديدات XML فقط وSelf وXML:

```
<?xml version="1.0" encoding="UTF-8"?>
- <imdata totalCount="1">
     <fvTenant ownerTag="" ownerKey="" name="common" dn="uni/tn-common"
        descr="y2"</imdata>
```
لاحظ أن كلا الإصدارين من تحديدات المحتوى يوفران DN للكائن المختار. تتلقى أيضا اسم الفئة، والذي في هذه الحالة هو fvTenant) يظهر كبداية لمثيل الكائن). هذا مفيد ل Visore أو MOquery.

<mark>تلميح</mark>: إذا قمت بتحديد زر انتقاء *الشجرة الفرعية* للنطاق، فستتلقى معلومات عن جميع الكائنات التابعة في نفس التصدير. يتيح لك هذا الخيار الحصول على كل الخصائص، مما يمنحك إمكانية رؤية في الكائن بأكمله.

### أستخدم ميزة مفتش واجهة برمجة التطبيقات (SHOW(

يمكنك أخذ طلبات الاشتراك مباشرة من مفتش سياسة البنية الأساسية للتطبيق (API (للحصول على DN للكائن. لتمكين هذا، انقر فوق **إظهار "مراقب واجهة برمجة التطبيقات"** ضمن رسالة *الترحيب، <*username>بالقرب من شريط التنقل العلوي الأيمن.

فيما يلي مثال يوضح حالة المستأجر *الشائعة*:

### Tenant - common

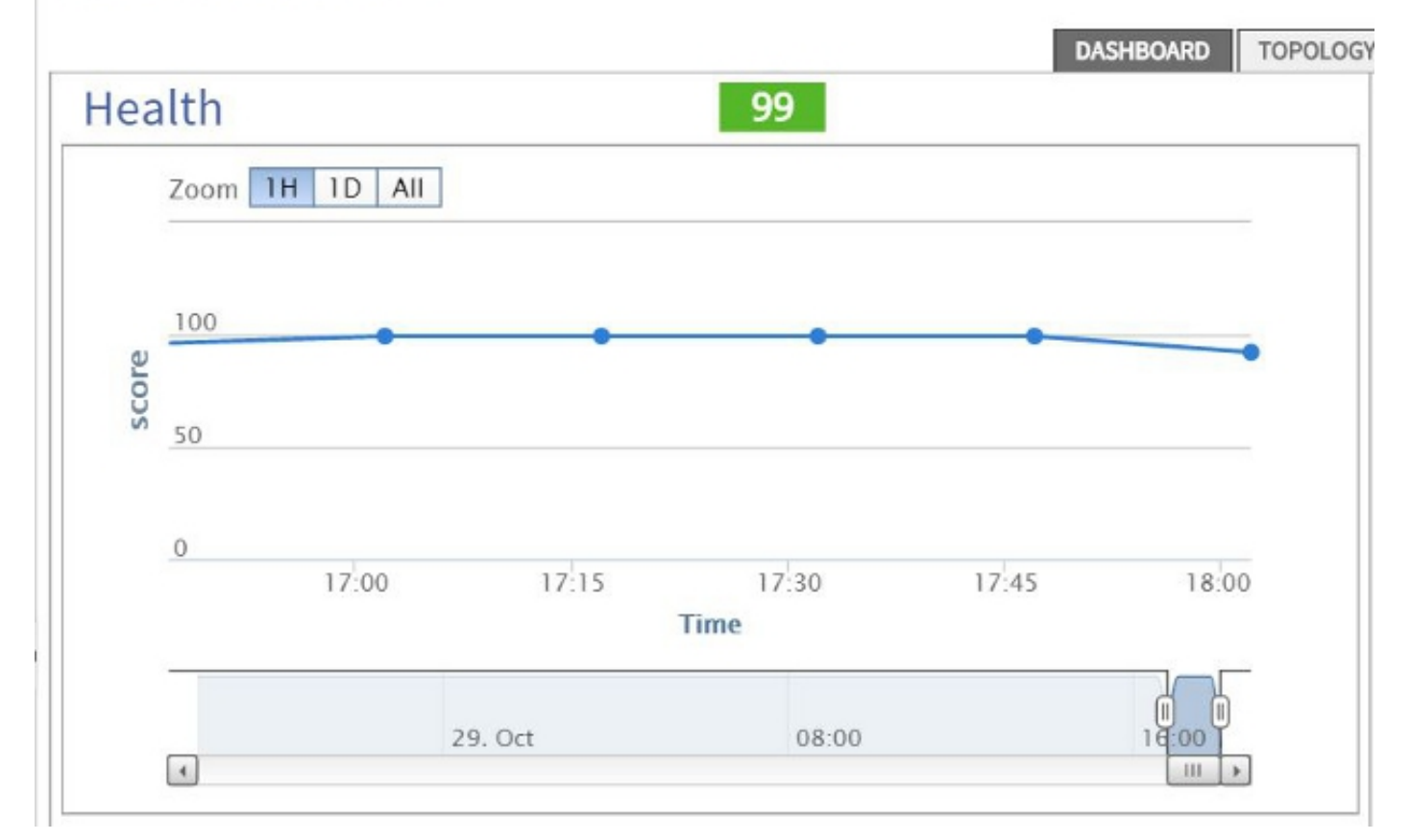

فيما يلي مثال يوفر نظرة داخل مفتش واجهة برمجة التطبيقات للمستأجر الشائع:

```
method: GET
url: https://10.122.141.109/api/node/mo/topology/HDfabricOverallHealth5min-0.json
response: {"totalCount":"1", "imdata": [{"fabricOverallHealthHist5min":{"attributes":{"childAction":"", "ont":"30", "dn
timestamp: 15:36:06 DEBUG
 ethod: GET
```
### show debug info ميزة أستخدم

إذا كنت ترغب في الحصول على تحليل أكثر عمقا، يمكنك تمكين ميزة معلومات تصحيح أخطاء المستعرض، والتي تتضمن DN الخاص بالكائن الذي تحدده.

لتمكين ذلك، انقر فوق **إظهار معلومات تصحيح الأخطاء** ضمن رسالة *الترحيب، <*username>بالقرب من شريط التنقل العلوي الأيسر.

بمجرد تمكين هذا الخيار، تظهر بعض الطباعة الدقيقة بالقرب من أسفل نافذة المستعرض التي تبدأ بالكلمات **الشاشة** الحالية.

عند النقر فوق مشترك للمستأجر، سترى هذا الإخراج:

Current Screen:insieme.stromboli.layout.Tab [fv:infoTenant:center:a ] | Current [ Mo:insieme.stromboli.model.def.**fvTenant** [**uni/tn-common**

ملاحظة: المعلومات المتوفرة هي بعض التفاصيل، لكنك تحصل أيضا على فئة الكائن الذي قمت بتحديده. في هذه الحالة، هو fvTenant .من المحتمل أن يكون باقي هذا الإخراج مفيدا فقط إذا كنت ترغب في تعديل واجهة المستخدم الرسومية (GUI(. ةمجرتلا هذه لوح

ةي الآلال تاين تان تان تان ان الماساب دنت الأمانية عام الثانية التالية تم ملابات أولان أعيمته من معت $\cup$  معدد عامل من من ميدة تاريما $\cup$ والم ميدين في عيمرية أن على مي امك ققيقا الأفال المعان المعالم في الأقال في الأفاق التي توكير المالم الما Cisco يلخت .فرتحم مجرتم اهمدقي يتلا ةيفارتحالا ةمجرتلا عم لاحلا وه ىل| اًمئاد عوجرلاب يصوُتو تامجرتلl مذه ققد نع امتيلوئسم Systems ارامستناه انالانهاني إنهاني للسابلة طربة متوقيا.